# **CA Agile Vision™**

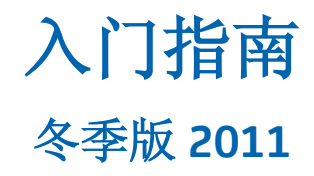

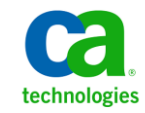

本文档包括内嵌帮助系统和以电子形式分发的材料(以下简称"文档"),其仅供参考, CA 随时可对其进行更改或 撤销。

未经 CA 事先书面同意,不得擅自复制、转让、翻印、透露、修改或转录本文档的全部或部分内容。本文档属于 CA 的 机密和专有信息,不得擅自透露,或除以下协议中所允许的用途,不得用于其他任何用途:(i) 您与 CA 之间关于使用 与本文档相关的 CA 软件的单独协议; 或者 (ii) 您与 CA 之间单独的保密协议。

尽管有上述规定,但如果您为本文档中所指的软件产品的授权用户,则您可打印或提供合理数量的本文档副本,供 您及您的雇员内部用于与该软件相关的用途,前提是所有 CA 版权声明和标识必须附在每一份副本上。

打印或提供本文档副本的权利仅限于此类软件所适用的许可协议的有效期内。如果该许可因任何原因而终止,您应 负责向 CA 书面证明已将本文档的所有副本和部分副本已退还给 CA 或被销毁。

在所适用的法律允许的范围内, CA 按照"现状"提供本文档, 不附带任何保证, 包括但不限于商品适销性、适用于 特定目的或不侵权的默示保证。CA 在任何情况下对您或其他第三方由于使用本文档所造成的直接或间接的损失或损 害都不负任何责任,包括但不限于利润损失、投资受损、业务中断、信誉损失或数据丢失,即使 CA 已经被提前明确 告知这种损失或损害的可能性。

本文档中涉及的任何软件产品的使用均应遵照有关许可协议的规定且根据本声明中的条款不得以任何方式修改此许 可协议。

本文档由 CA 制作。

仅提供"有限权利"。美国政府使用、复制或透露本系统受 FAR Sections 12.212、52.227-14 和 52.227-19(c)(1) - (2) 以 及 DFARS Section 252.227-7014(b)(3) 的相关条款或其后续条款的限制。

版权所有 © 2010 CA。 保留所有权利。 此处涉及的所有商标、商品名称、服务标识和徽标均归其各自公司所有。

# **Agile Vision** 支持

为 CA Agile Vision 客户提供以下类型支持:

#### **CA Agile Vision** 团队版支持

为了给您提供更多便利,CA Technologies 提供了自助支持的 CA [用户社区](https://communities.ca.com/web/agile-vision-global-user-community/welcome) 在线论坛,您可以在该论坛上访问 Agile Vision 的相关信息、提出问题以 及与其他用户分享经验。

不提供电子邮件或电话支持。 不保证 CA 支持将会监控通过社区论坛报 告的问题。

如果您有关于文档的意见或疑问,可以在 CA 用户社区在线论坛上提交问 题或反馈。

#### **CA Agile Vision** 企业版支持

为了给您提供更多便利, CA Technologies 设置了一个站点供用户访问需 要的信息,包括家庭办公、小型企业以及企业级产品。 访问 [http://ca.com/support](http://www.ca.com/worldwide),您可以获得以下信息:

- 关于技术支持和客户服务的在线/电话联系信息
- 关于用户社区和论坛的信息
- 产品和文档下载
- CA 支持策略和指导方针
- 其他适用于您的产品的有用资源

#### 提供反馈

如果您对文档有任何意见或疑问,可以发邮件给 [techpubs@ca.com](mailto:techpubs@ca.com)。

如果您愿意提供针对文档的反馈,请完成我们简短[的客户问卷调查,](http://www.ca.com/docs)也 可以在 CA 支持网站 [http://ca.com/docs](http://www.ca.com/docs) 上找到该问卷调查。 全面技术支 持为 CA Agile Vision 企业版客户提供。 有关详细信息,请联系 CA [客户支](http://www.ca.com/worldwide) [持。](http://www.ca.com/worldwide)

目录

# 第1章: 概览

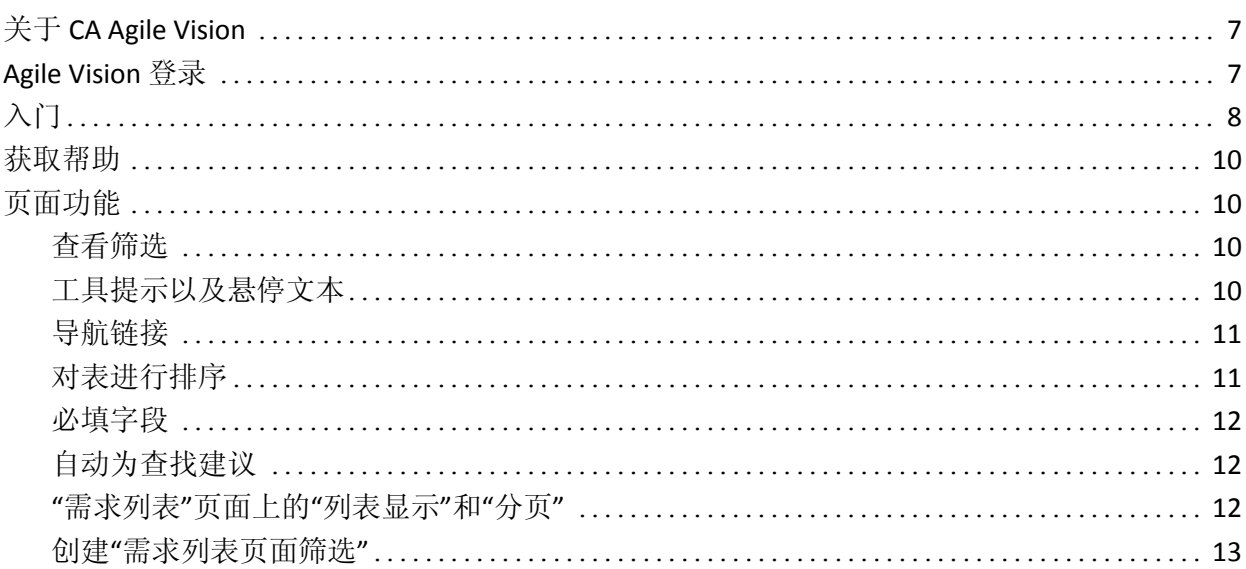

# 第2章: 使用 Agile Vision

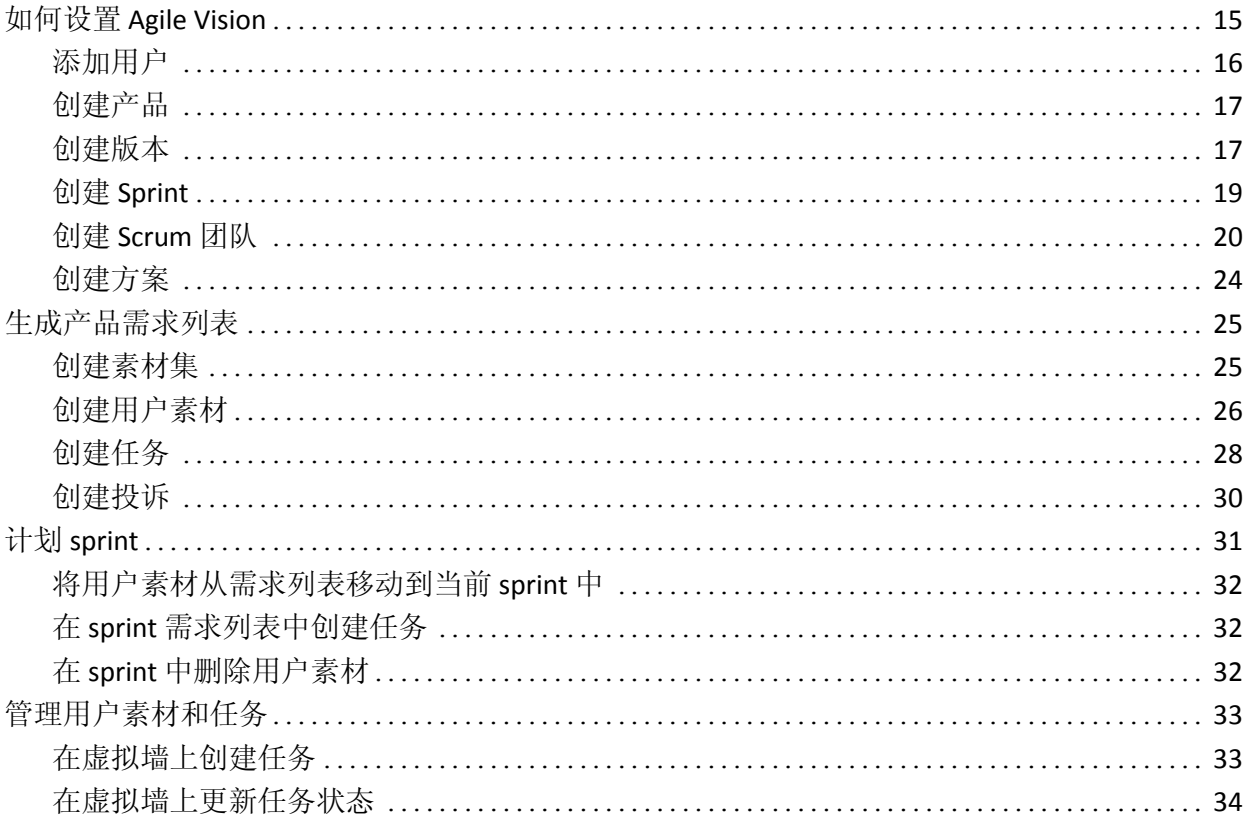

# **15**

 $\overline{7}$ 

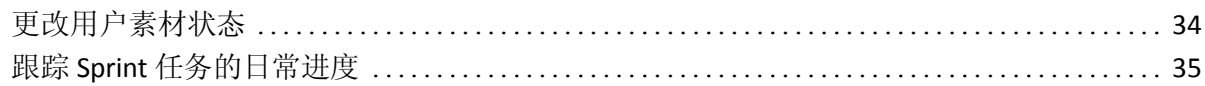

# 附录 A: 第三方感谢

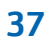

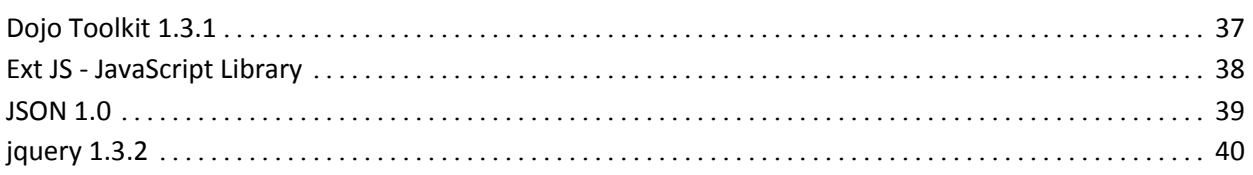

<span id="page-6-0"></span>第1章: 概览

此部分包含以下主题:

关于 [CA Agile Vision](#page-6-1) (p. 7) [Agile Vision](#page-6-2) 登录 (p. 7)  $\lambda$ 门 (p. 8) [获取帮助](#page-9-0) (p. 10) [页面功能](#page-9-1) (p. 10)

# <span id="page-6-1"></span>关于 **CA Agile Vision**

CA Agile Vision (Agile Vision) 让客户能够以一种直观简单的方式管理遵照 Scrum 方法开发的产品。 敏捷团队可以根据日期、需求和容量计划产品 版本。 Agile Vision 基于网络并且可在 Internet 上获得, 因此团队成员无 论其所处位置如何都可以参加 sprint 的计划、查看和更新状态。

有关 Agile Vision 的详细信息, 请参阅联机帮助。

# <span id="page-6-2"></span>**Agile Vision** 登录

所有新的 Agile Vision 用户都获得用户名和一个临时的登录密码。为方便 起见,您可以设置复选框以使 Agile Vision 用您的登录用户名自动填充"用 户名"字段。

当首次登录 Agile Vision 时,会指示您立即更改密码。

#### 更改密码

1. 输入新密码并且进行确认。

您的新密码必须包含以下内容:

- 至少 8 个字符
- 大写和小写字母数字字符
- 2. 从下拉列表中选择一个安全问题。
- 3. 输入您的答案。
- 4. 单击"保存"。

# <span id="page-7-0"></span>入门

所有登录到 Agile Vision 的用户会被导向他们的主页, 他们可以在主页上 查看以下项:

- 分配给用户的开放任务列表
- 以下内容的链接:
	- *CA Agile Vision* 入门指南
	- 用户素材创建页面
	- 虚拟墙(用于管理任务)

任务列表中的每项任务都显示产品、版本、sprint、用户素材和其所属的 团队,以及工时明细。任务按字母顺序根据 sprint 结束日期进行排序。如 果没有创建或分配任何任务, 列表为空。如果您是首次登录到 Agile Vision,或者您尚未成为分配给产品的团队的成员,则不会看到任何已分 配任务。

重要信息! 只有成为分配给产品的团队成员的用户才可以创建或修改产 品用户素材、任务或 Scrum 团队。 没有分配给产品的用户只能查看产品 详细信息。 有关权限的详细信息,请参阅访问权限。

用户可以单击任务、用户素材或 sprint 标题来查看其各自的详细信息, 或单击"编辑"来编辑任务。

下列图形说明如何在 Agile Vision 中生成和管理产品:

#### 在 **Agile Vision** 中管理产品涉及以下任务

- 1. 系统管理员或超级用户将用户从 Force.com 组织添加为活动的 Agile Vision 用户。
- 2. 系统管理员或超级用户设置团队参与的产品。 设置任务包括以下内 容:
	- 创建产品
	- 创建版本以及作为该产品子项的 sprint
	- 创建 Scrum 团队, 并将 Agile Vision 用户作为成员分配给 Scrum 团 队
		- 定义团队成员分配
		- 估计团队的 sprint 速度
		- 将一个或多个团队分配给 sprint
- 3. 团队成员将说明要交付的功能和用途的用户素材添加到产品需求列 表。 团队估计每个用户素材的分数、创建与其他用户素材的依存关 系和定义验收条件。
- 4. 在 sprint 计划期间,团队成员执行以下操作:
	- 决定为即将进行的 sprint 提供哪些用户素材
	- 将用户素材从产品需求列表移到 sprint 需求列表
	- 分配用户素材的所有者
	- 创建任务并分配所有者
	- 估计完成任务所需的小时数

团队致力于研究该 sprint, 然后开始进行研发和测试

5. 在 sprint 进行期间,团队会更新任务和用户素材状态。团队成员可以 从产品需求列表拉动其他项,或者通过重新指定任务来重新分配工 作。

团队成员通过"用户素材及图表"和"显示板"页上的小时和分值燃尽 图和用户素材状态追踪日常进度。 团队分配图表使团队能够快速查 看个人工作负荷。

- 6. 在 sprint 结束时, 团队成员会进行 sprint 后继复查来执行以下操作:
	- 讨论 sprint 的成功与失败
	- 讨论措施来改进后续 sprint 的流程
	- 将回顾说明添加到 sprint 详细信息中, 以便团队成员和其他用户 可以查看
	- 关闭用户素材和该 sprint
	- 计划下一个 sprint
- 7. 完成所有 sprint 时, 该产品被发布, 而产品经理会关闭该版本。

该指南说明如何使用 Agile Vision 快速设置您的敏捷产品、管理用户素材 和任务以及跟踪 sprint 和版本进度。 有关敏捷流程每一个步骤的详细信 息,请参阅联机帮助。

注意: 该指南假定, Agile Vision 用户已经熟悉 scrum 方法和敏捷术语。

# <span id="page-9-0"></span>获取帮助

要获取 Agile Vision 中的上下文相关帮助, 请单击标头的"帮助"链接。例 如,单击"需求列表"页上的"帮助"可显示说明您可在该页上执行的任务的 帮助主题及其相关步骤的链接。

注意:如果帮助不在单独的窗口中弹出,请检查您的浏览器选项。 您的 浏览器应当允许在新窗口中显示新内容,而不是在选项卡中显示。

# <span id="page-9-1"></span>页面功能

Agile Vision 和 Product Vision 页面有大量的便利功能,可帮助您更轻松地 设置和管理产品。

# <span id="page-9-2"></span>查看筛选

某些页面的页眉下面有筛选,这将允许控制您在页面上查看的内容。 例 如,您可以筛选"Sprint 详细信息"页面,从而按产品、Sprint 和团队查看 详细信息。 选择产品, 将 Sprint 列表约束到那些仅与该产品相关联的 Sprint。 选择 Sprint, 将"团队"筛选选择进一步约束到分配给 Sprint 的团 队。在"Sprint 详细信息"页面上显示的数据将仅仅展示与选中 Sprint 的选 中团队相关的信息。

筛选的视图将成为后续访问"需求列表"、"产品显示板"和"Sprint 详细信 息"页面的默认视图,直到您更改设置。

# <span id="page-9-3"></span>工具提示以及悬停文本

在整个 Agile Vision 和 Product Vision 中,会为页面上的按钮和链接显示工 具提示。 在诸如详细信息的页面上,如果产品或其相关组件显示为链接 (下划线),则悬停文本将显示相关组件适当信息。 用户可以快速查看 信息,而无须从当前页面导航。 例如,在"用户素材详细信息"页面上, Sprint 的悬停文本显示为:

- Sprint 名称
- Sprint 开始和结束日期
- 目标
- 风险

相较于显示的悬停文本,如果用户需要更多信息,或他们需要更改属性, 他们可以单击悬停文本中的"查看"或"编辑"导航到相应页面。

# <span id="page-10-0"></span>导航链接

用户可以从几乎每个 Agile Vision 或 Product Vision 页面导航到大多数页 面。在"列表"页面上,操作项(如"编辑"或"查看")将出现在"操作"列中。 对于正在进行查看的产品或组件,单击"编辑"将导航到编辑页面。 单击 "查看"导航到详细信息页面。

产品及其组件的名称将显示带有下划线。 单击这些链接将导航到各自的 详细信息页面。 显示为悬停文本的快速信息卡也包含"查看"和"编辑"按 钮。

在主菜单页面之外的页面上,页面头上的"上一页"按钮将导航到前一页。

## <span id="page-10-1"></span>对表进行排序

对于数据以表格显示的页面,用户可以按任何列对表进行排序。

注意:您不可以对"需求列表"页面上的用户素材和任务进行排序。它们 仅可以按分级进行排序。

#### 要对表进行排序

- 1. 请将光标移动到一个列表标题上。
- 2. 单击"列表菜单"按钮,然后单击"升序"或"降序"。 表的内容将以选择的排列顺序重新显示。

# <span id="page-11-0"></span>必填字段

左边带有红色边框的字段是必填字段。 下图显示创建新源所需的两个字 段:"源名称"和"类型"。

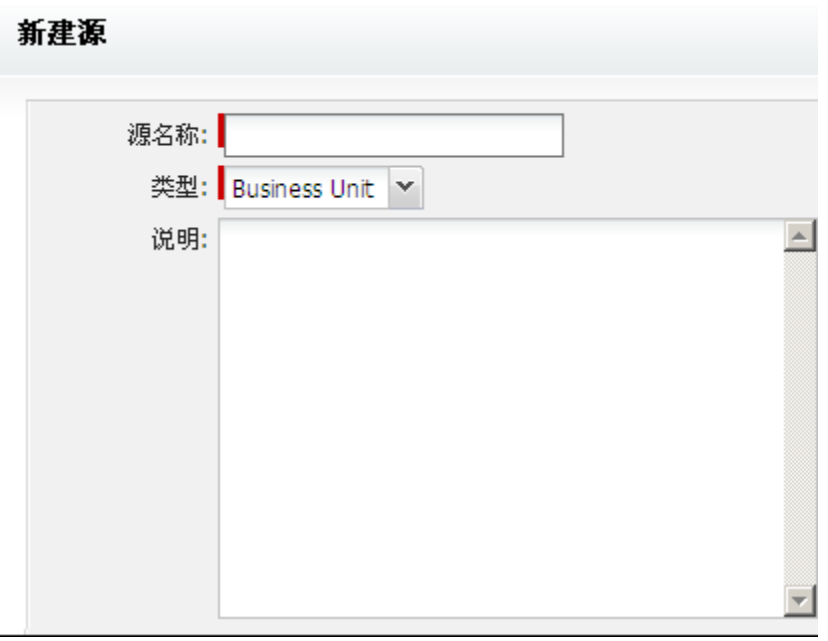

除非这些字段包含有效数据,否则您无法保存页面上的更改。

# <span id="page-11-1"></span>自动为查找建议

自动建议将显示与查找属性文本字段中输入的字符匹配的一列值。 例 如,如果您在查找文本字段中键入 *Bo*,则系统将显示包含字符串 *Bo* 的 一列建议值。从列表中选择适当的值。为字符串添加其他字母可进一步 缩小建议范围。

# <span id="page-11-2"></span>**"**需求列表**"**页面上的**"**列表显示**"**和**"**分页**"**

大的产品可以拥有数以百计的用户素材。默认情况下,Agile Vision 在"需 求列表"页面中一次显示 50 个用户素材。要想向前和向后浏览页面, 请 单击工作区顶端的"导航"按钮。

工作区顶端的分页工具将在页面上显示用户素材数目,以及产品的用户 素材总数。

您可以设置每个页面上显示的用户素材数目。 如果导航到其他的页面, 则您必须在返回时重置它。

#### 要设置显示素材的数目

- 1. 请单击"显示"字段的向下箭头。
- 2. 选择素材的数目。 最小数是 10 个素材。 最大数是 1000。

# <span id="page-12-0"></span>创建**"**需求列表页面筛选**"**

在"需求列表"页面上,您可以创建并保存收藏或频繁使用的查看筛选, 以便您不必每次重置产品需求列表视图。 这将成为您后续访问该页面的 默认视图,直到您更改设置或删除筛选。

要删除筛选,请单击"删除筛选"

#### 要创建筛选

- 1. 在"需求列表"页面上,单击"显示筛选"。
- 2. 根据需要选择和清除筛选。
- 3. 输入筛选的名称,然后单击"保存"。

# <span id="page-14-0"></span>第 **2** 章: 使用 **Agile Vision**

此部分包含以下主题:

如何设置 [Agile Vision](#page-14-1) (p. 15) [生成产品需求列表](#page-24-0) (p. 25)  $\frac{1}{1}$ 划 [sprint](#page-30-0) (p. 31) [管理用户素材和任务](#page-32-0) (p. 33)

# <span id="page-14-1"></span>如何设置 **Agile Vision**

系统管理员或超级用户必须先执行以下先决条件任务,团队成员才能参 与 Agile Vision 中的产品:

- 1. 添加 [Agile Vision](#page-14-0) 用户 (p. 15)
- 2. [创建产品](#page-7-0) (p. 8)
- 3. [创建一个或多个版本作为产品的子项](#page-16-1) (p. 17)
- 4. [创建一个或多个](#page-18-0) sprint 作为版本的子项 (p. 19)
- 5. 创建 [Scrum](#page-19-0) 团队 (p. 20)
- 6. 向 scrum [团队添加团队成员](#page-21-0) (p. 22) 用户必须成为产品的团队成员才 能创建或编辑该产品的对象。
- 7. [创建一个或多个方案\(可选\)](#page-23-0) (p. 24)

# <span id="page-15-0"></span>添加用户

在将用户添加到 scrum 团队中之前,先将其添加为以下身份之一:

- Agile Vision 用户
- Product Vision 用户
- Agile Vision 和 Product Vision 用户

"用户"页面列出这些用户,表明他们是 Agile Vision 用户、Product Vision 用 户还是两者都是。

注意: 仅当用户有 Agile Vision 和 Product Vision 的许可时, 才可以将其 添加为两者的用户。

## 添加用户

- 1. 转到"管理"菜单并从"组织"菜单中选择"用户"。 此时显示"用户"页。
- 2. 单击"新建用户"。

此时出现"用户编辑"页面。

3. 完成下列字段:

## **Salesforce** 用户

单击要添加的用户的名称。

#### **Agile Vision**

指出用户是否是 Agile Vision 用户。

#### **Product Vision**

指出用户是否是 Product Vision 用户。

4. 单击"保存"。

此时出现"用户详细信息"页面。在此页中,您可以编辑用户和设置产 品通知。

# <span id="page-16-0"></span>创建产品

产品代表最终结果,并且是所有其他组件组成的综合体。

您必须有适当的访问权限才能创建和编辑产品。

#### 创建新的产品

- 1. 转到"管理"菜单并从"应用程序"菜单中选择"产品"。 此时出现"产品"页面。
- 2. 单击"新建产品"。 此时出现"产品编辑"页。
- 3. 完成或编辑以下字段(如果适用):

#### 产品名称

指定该产品的唯一名称。

限制: 80 个字符

#### 产品前缀

定义要添加到产品名称的唯一前缀。创建产品之后,您无法更改 前缀。

限制:6 个字符

#### 产品说明

确定产品和相关信息的目的(如果有)。

#### 限制:32,000 个字符

4. 单击"保存"。

此时出现"产品详细信息"页。

# <span id="page-16-1"></span>创建版本

一个版本包含自上次版本以来所有 Sprint 中实施的所有功能。 因此,一 个版本包含一个或多个 Sprint。

注意:您也可以单击"产品详细信息"页上的"新建版本"来创建新的版本。 当创建并保存版本时,会为该版本自动生成唯一 ID。您可以使用此 ID 将 该版本链接到 CA Clarity。

#### 创建版本

1. 转到"管理"菜单并从"应用程序"菜单中选择"版本"。 此时出现"版本"页。

2. 单击"新建版本"。

此时出现"编辑版本"页。

3. 填写下列字段。

#### 版本名称

指定新版本的名称。

限制: 80 个字符

#### 开始日期

指定版本的开始日期。为确保您的版本有最佳的燃尽图数据,该 日期必须至少为版本中第一个 sprint 的开始日期。

必填:是

格式:m/d/yy

#### 活动

指定版本是否处于活动状态。非活动版本不作为选项出现在整个 Agile Vision 的筛选中。

#### 默认:活动

#### 产品

指定该产品的唯一名称。

#### 必填:是

#### 发布日期

指定版本的交付日期。 发布日期和开始日期可以相同。 为确保 您的版本有最佳的燃尽图数据,该日期必须至少为版本中最后一 个 sprint 的结束日期。 当开始一个版本时不知道发布日期的团 队,可以在添加新的 sprint 时更新发布日期。

#### 格式:m/d/yy

#### 说明

定义对象的用途并提供其他相关信息。

#### 限制:255 个字符

- 4. 执行下列操作之一:
	- 要创建该版本,请单击"保存"。 此时出现"版本详细信息"页。从此页中,您可以编辑版本属性并 创建一个 sprint 作为该版本的子项。
	- 要创建该版本并在之后创建其他版本,请单击"保存并新建"。 该版本已创建,而"编辑版本"页上的字段已清除。

# <span id="page-18-0"></span>创建 **Sprint**

您可以从"Sprint"页面或"版本详细信息"页面创建 sprint。

在创建 sprint 之后,如果 sprint 没有完成,具有超级用户权限的用户可以 编辑其任何属性,包括 sprint 的开始和结束日期。 更改 Sprint 日期将导 致燃尽图和速度的重新计算。"Sprint 详细信息"和"显示板"页面的图表也 相应地更新。要编辑 sprint ,请在"Sprint"页面上单击您想编辑的 sprint 名 称旁的"编辑"。

#### 创建新的 **Sprint**

1. 转到"管理"菜单并从"应用程序"菜单中选择"Sprint"。

此时出现"Sprint"页。

2. 单击"新建 Sprint"。 此时出现"Sprint 编辑"页。

3. 完成下列字段:

#### **Sprint** 名称

指定 Sprint 的名称。

必填:是

限制: 80 个字符

#### 开始日期

指定 sprint 的开始日期。 sprint 的开始和结束日期必须在版本的 开始和结束日期内。

#### 必填:是

格式:m/d/yy

#### 产品

指定该产品的唯一名称。

# 必填:是

#### 活动

指定 sprint 是否处于活动状态。 非活动 sprint 不作为选项出现在 整个 Agile Vision 的筛选中。

### 默认:活动

#### 结束日期

指定 sprint 的结束日期。 sprint 的开始和结束日期必须在版本的 开始和结束日期内。

必填:是

格式:m/d/yy

### 版本

指定与 sprint 相关联的版本的名称。

必填:是

### 目标

指定 sprint 的期望结果。

限制:3000 个字符

### 风险

指定可能影响 sprint 的成功或成绩的所有因素。

限制:2000 个字符

4. 单击"保存"。

此时出现"Sprint 详细信息"页。

# <span id="page-19-0"></span>创建 **Scrum** 团队

Scrum 团队可以被分配给一个或多个 sprint。一个或多个 Scrum 团队可以 被分配给一个产品。

#### 创建新的 **Scrum** 团队

- 1. 转到"Agile Vision"菜单,然后从"资源"菜单中选择"团队"。 此时出现"团队"页。
- 2. 单击"新建团队"。 此时出现"新建 Scrum 团队"页。
- 3. 完成下列字段:

### **Scrum** 团队名称

指定 Scrum 团队的名称。

必填:是

限制: 80 个字符

#### 活动

指定团队是否处于活动状态。非活动团队不作为选项出现在整个 Agile Vision 的筛选中。

默认:活动

#### 预期速度

定义 Scrum 团队认为他们在 Sprint 期间可以实际完成的预计总的 素材分值。 速度作为团队产能显示在 sprint 需求列表中。

该值成为该团队分配给的每个新 sprint 的默认速度。您可以根据 需要通过在"Sprint 详细信息"页上编辑 sprint 团队来修改该值。

#### 素材分数量表

定义您团队使用的素材分数量表。 输入以逗号分隔的数字列表。

默认: 菲波那契数列 1 到 21

#### 产品

指定该产品的唯一名称。

必填:是

#### **scrum** 会议时间**/**地点

指定每日 scrum 会议的时间和地点。

#### 每天工时

定义所有团队成员每天为团队有效工作的基本或标准工时数。该 值用于燃尽图计算。

#### **Scrum** 团队域

指定团队的域名或 URL。

4. 单击"保存"。

此时出现"Sprint 分配"页。

- 5. 执行下列操作之一:
	- 要将团队分配给 sprint, 请选中您要将团队分配到的每个 sprint 旁 的复选框,然后单击"将团队添加到 Sprint 中"。
	- 单击"忽略该步骤"可在以后将团队分配给 sprint。 请注意, 通过 单击"忽略该步骤",该团队不会加入到列出的 sprint 中。 可以在 "Sprint 详细信息"页的"Sprint 信息"选项卡中将团队添加到 sprint。

注意: 在创建 Scrum 团队之后, 会将其自动添加到为该团队所属 产品创建的任何新 sprint。

此时出现"Scrum 团队详细信息"页。 在此页中, 您可以编辑团队 信息并将成员添加到团队中。

## <span id="page-21-0"></span>添加 **Scrum** 团队成员

用户必须是活动的 Agile Vision 用户,可以作为团队成员参与。该步骤对 于确保适当的用户参与该产品来说十分重要。

重要信息! 为了参与某产品(创建和编辑用户素材、任务等等), 用户 必须是分配给该产品的至少一个 Scrum 团队的成员。

#### 添加新的 **Scrum** 团队成员

1. "Scrum 团队详细信息"页打开后,导航到"Scrum 团队成员"部分, 然 后单击"新建 Scrum 团队成员"。

此时出现"Scrum 团队成员编辑"页。

2. 编辑以下字段。

### 成员名

指定您想的添加到 Scrum 团队的用户。列表中的用户名是已作为 Agile Vision 用户添加的 Salesforce.com 用户。

### 角色

指定团队中成员的角色。

# 值:

- 成员
- Scrum 专家
- 产品所有者

#### 团队成员注释

指定团队成员方面的其他相关信息。

限制:255 个字符

#### **Scrum** 团队

指定添加该成员的 Scrum 团队的名称。

默认: 当前的 Scrum 团队

### 必填:是

#### 活动

指定团队成员在该团队中是否处于活动状态。

默认:活动

#### 分配 **(%)**

指定成员被分配给该团队或产品的时间百分比。如果没有指定任 何值,则不会在团队分配图表中考虑该团队成员。

#### 默认:0%

- 3. 执行下列操作之一:
	- 要将用户添加到团队中,请单击"保存"。

团队成员已添加,并且返回到"Scrum 团队详细信息"页。

■ 要将该用户添加到团队中并选择其他用户添加到团队,请单击"保 存并新建"。

此时出现"Scrum 团队成员编辑"页。

# <span id="page-23-0"></span>创建方案

方案对于产品是可选的,并可以由分配给该产品的任何团队成员创建。 方案是将类似用户素材放置在一起的容器。 您可以为可用于选定产品的 用户素材选择多个方案。 如果用户素材被分配给多个方案,您可以看到 该用户素材列在每个方案的详细信息中。

#### 创建方案

- 1. 转到 Agile Vision 菜单, 然后在"计划"菜单中选择"方案"。 此时出现"方案"页。
- 2. 单击"新建方案"。

此时出现"方案编辑"页。

3. 填写下列字段。

#### 方案名称

定义新方案的名称。

必填:是

限制: 80 个字符

#### 产品

指定方案所属产品的名称。用户仅可以选择他们是其团队成员的 产品。

必填:是

#### 说明

指定该方案的相关信息。

限制: 500 个字符

- 4. 执行下列操作之一:
	- 要创建该方案,请单击"保存"。 此时出现"方案详细信息"页。从此页中,您可以编辑常规方案设 置和与此方案相关的用户素材。
	- 要创建该方案并在之后创建其他方案,请单击"保存并新建"。 该产品已创建,而"方案编辑"页上的字段已清除。

# <span id="page-24-0"></span>生成产品需求列表

当基本产品组件已创建并且 Scrum 团队成员和团队速度已定义之后,产 品的系统管理员或团队成员创建产品需求列表的素材集和用户素材。 用 户素材定义要开发的功能或用途。 素材集可以包含多个用户素材。

产品需求列表任务可以在需求列表页上轻松完成。 在标准视图或默认视 图中,产品需求列表显示产品的当前和即将到来的用户素材和投诉的有 序列表。

需求列表的层次结构视图显示高级别的素材集以及底层的用户素材和任 务。

只有产品成员可以查看该特定产品的需求列表。 只有分配给该产品的用 户才可以创建和编辑素材集、用户素材、投诉和任务。 他们还可以对产 品需求列表进行分级。

# <span id="page-24-1"></span>创建素材集

您必须是产品的成员才能创建其素材集或管理员。

您还可以从"素材集"列表页面创建素材集。

#### 创建素材集

- 1. 转到"Agile Vision"菜单,然后从"计划"菜单中选择"需求列表"。
- 2. 此时显示您想为其创建素材集的产品的需求列表。
- 3. 单击标头区域的"层次结构视图"。 需求列表显示在层次结构视图中。
- 4. 单击"新建素材集"。

此时出现"新建素材集"弹出窗口。

5. 完成下列字段:

#### 标题

定义素材集的名称。

#### 受分配者

定义拥有素材集的团队成员。

#### 分值

定义完成该素材集所需的估计分值。 分值必须用整数表示。 不 允许使用小数点。

#### 优先级

定义产品中的素材集的重要性。

值:非常高、高、中、低、很低、未设优先级

### 状态

定义素材集的当前状态。

值:已计划、正在进行中、已完成、已关闭

#### 团队

定义被分配来完成素材集的 Scrum 团队。

#### 方案

定义素材集所属的方案。

#### 说明

定义素材集的用途并提供其他相关信息。

6. 保存您的更改并关闭。 新的素材集将添加到素材集列表中。

# <span id="page-25-0"></span>创建用户素材

#### 在**"**需求列表**"**页面上创建用户素材

- 1. 转到"Agile Vision"菜单,然后从"计划"菜单中选择"需求列表"。
- 2. 此时显示您想为其创建素材的产品的需求列表。
- 3. 单击"添加用户素材"。 此时出现"用户素材编辑"页。
- 4. 按照需要完成或编辑以下字段:

#### 标题

指定用户素材的名称。

#### 必填:是

#### 限制:255 个字符

示例: 许多 Agile 团队使用此格式: "作为\_\_\_, 我想\_\_\_, 以便\_\_\_"。 例如,"作为用户,我想在登录时看到主页,以便可以查看我的当 前任务"。 遵循您组织的惯例。

#### 状态

指定用户素材的当前状态。

## 值

- 已计划
- 正在进行中
- 已完成
- 已关闭
- 默认:已计划

#### 优先级

指定该用户素材在产品中的重要性。

# 值:

- 非常高
- 高
- 中
- 低
- 很低
- 默认:中

#### 素材分值

定义完成该用户素材所需的估计分值。分值必须用整数表示。不 允许使用小数点。

#### 受分配者

指定拥有该用户素材的团队成员。

注意: 您可以将用户素材分配给不属于拥有该素材的 Scrum 团队 的 Agile Vision 用户。

示例:需要其他团队的成员来做代码审阅。

#### 素材集

将该用户素材定义为现有素材集的子项。您在用户素材的编辑页 面将用户素材从一个素材集移到另一个素材集。

#### 说明

定义用户素材的用途并提供其他相关信息。

5. 在"产品详细信息"部分中,根据需要完成或编辑下列字段。

#### 产品

指定该产品的唯一名称。

#### 版本

指定与用户素材相关联的版本。

#### **Sprint**

指定在其中完成用户素材的 Sprint。

#### 方案

指定用户素材所属的方案。用户素材列出在所有选定方案的详细 信息页上。

#### 团队

指定分配完成该用户素材的 Scrum 团队。可用团队列表限于分配 给 sprint 的团队。

#### 默认: 无

6. 单击"保存"。

此时出现"用户素材详细信息"页。在此页中,您可以查看并管理 与素材相关的所有信息,并创建任务作为其子项。

# <span id="page-27-0"></span>创建任务

通常,一个用户素材会分解成一项或多项任务。 任务是一个或多个团队 成员在 Sprint 期间执行的工作项目。

任务在"需求列表"页以及"Sprint 详细信息"页上"用户素材及图表"中的其 父级用户素材下显示。任务也在"*S*print 详细信息"页中"虚拟墙"上显示为 卡。 您可以单击任务标题来显示其详细信息。

#### 在需求列表页上创建任务

- 1. 在"需求列表"页的产品需求列表部分中,展开您想创建任务的用户素 材。
- 2. 单击"新建任务"。 此时出现"创建/编辑任务"弹出窗口。

3. 完成下列字段并单击"保存"。

#### 任务标题

定义任务的名称。

必填:是

#### 状态

指定任务的当前状态。

### 值:

- 已计划
- 正在进行中
- 已完成
- 已关闭
- 默认:已计划

#### 受分配者

指定负责完成任务的团队成员。

默认:用户素材的受分配者(如果已指定)。

### 团队

定义分配给任务的资源。

默认:分配给用户素材的团队(如果指定)。

#### 预计工时

定义完成该任务所需的预计工时。 这包括已记录的所有小时。

#### 类型

定义任务的类型。

# 值:

- 实施
- QA
- 文档
- 设计
- 其他

# 默认:无

# <span id="page-29-0"></span>创建投诉

#### 创建投诉

- 1. 在"需求列表"页面中,显示您想创建投诉的 Agile Vision 产品。
- 2. 单击"新建投诉"。
	- 此时出现"新建投诉"弹出窗口。
- 3. 完成下列字段:

#### 标题

定义投诉标题。

### 分值

定义解决该投诉所需的估计分值。 分值必须用整数表示。 不允 许使用小数点。

#### 状态

定义投诉的状态。

#### 优先级

指定与产品有关的投诉的重要性。

#### 严重程度

指定与产品有关的投诉的严重程度。

#### 受分配者

定义投诉的受分配者。 受分配者必须是项目团队成员。

### 说明

定义投诉的说明。

#### 重现步骤

定义在 Agile Vision 中重现该投诉的步骤。

#### 预期结果

定义用户在执行指定步骤来重现该投诉之后的预期结果。

#### 实际结果

定义用户在执行指定步骤来重现该投诉之后的实际结果。

#### 变通方法

定义该投诉的变通方法。

#### 影响的版本

定义受该投诉影响的版本。可用的版本都基于与该投诉相关联的 产品。

#### 修正版本

定义将修复该投诉的版本。可用的版本都基于与该投诉相关联的 产品。

#### **Sprint**

定义将修复该投诉的 sprint。 可用的 sprint 都基于选定的修正版 本。

#### **Scrum** 团队

定义分配给投诉的团队。可用的 scrum 团队都基于与该投诉相关 联的项目。

#### 方案

定义与投诉相关联的方案。如果该投诉链接到用户素材,那么该 方案与分配给用户素材的方案相同。

4. 单击"保存并关闭"。

# <span id="page-30-0"></span>计划 **sprint**

团队使用"需求列表"页的 sprint 需求列表部分来计划其即将到来的 sprint。 单击"显示 Sprint"链接(向左的黑色箭头)打开 sprint 需求列表 面板。 单击向右的黑色箭头链接("隐藏 Sprint")关闭面板。 您可以根 据版本、sprint 和团队筛选需求列表。

您的筛选设置成为随后访问该页面的默认视图,并在您更改之前一直保 持。 与产品需求列表中的当前产品相关联的版本可用。

当在 sprint 需求列表中计划 sprint 时,用户可以将用户素材从产品需求列 表移动到 sprint 中, 把团队成员分配给用户素材和任务, 然后查看其团 队的 sprint 速度。

有关 sprint 需求列表和 sprint 计划的详细信息,请参阅联机帮助。

# <span id="page-31-0"></span>将用户素材从需求列表移动到当前 **sprint** 中

"需求列表"页通过让您可以将用户素材从产品需求列表拖放到 sprint 中, 简化了 sprint 计划。

#### 将用户素材从产品需求列表移动到当前 **sprint** 中

- 1. 在"需求列表"页中,显示您想使用的产品需求列表。
- 2. 单击"显示 Sprint"链接(向左的黑色箭头)显示 sprint 需求列表, 然 后筛选视图来显示您想使用的 sprint 需求列表。
- 3. 选择您正在计划的版本、sprint 和团队。您必须选择版本和 sprint。您 可以查看参与该 sprint 的所有团队或某一个团队。 如果选择某个团 队,您可以查看该团队的速度图。 如果您查看所有团队,则不会显 示速度图。
- 4. 在产品需求列表中单击并拖动一个用户素材,然后将其拖放到 sprint 需求列表上。

该用户素材被添加到 sprint 需求列表中,团队速度图被更新,而 sprint 的产品需求列表和用户素材详细信息被更新。

注意: 没有素材分数的用户素材不会计算到 sprint 产能中。

# <span id="page-31-1"></span>在 **sprint** 需求列表中创建任务

当用户素材被添加到"需求列表"页的 sprint 需求列表部分时,您可以展开 该素材并为其创建任务、指定工时和分配团队成员。 此过程与在产品需 求列表中创建任务一样。 在 sprint 需求列表中, 您可以看到团队分配图 表立即更新。 受分配者的可用工时在为团队成员指定的分配百分比中拉 动。

# <span id="page-31-2"></span>在 **sprint** 中删除用户素材

您可以在当前或即将进行的 sprint 中删除用户素材并将其返回到产品需 求列表,这样就可以将其分配给其他 sprint。

#### 在当前 **sprint** 中删除用户素材

- 1. 转到"Agile Vision"菜单,然后从"计划"菜单中选择"需求列表"。 此时打开"需求列表"页。
- 2. 在筛选工具中选择您想要找的产品。
- 3. 此时显示 sprint 需求列表面板,然后选择包含您想删除的用户素材的 sprint。
- 4. 单击您想删除的用户素材旁边的"删除"图标。 该素材从当前 sprint 中删除。 这在此页中反映为以下操作:
	- 用户素材从 sprint 需求列表中消失
	- sprint 信息从产品需求列表的用户素材中消失

# <span id="page-32-0"></span>管理用户素材和任务

团队使用"Sprint 详细信息"页来管理提供给 sprint 的用户素材和任务并 跟踪进度。 "Sprint 详细信息"页包含以下选项卡:

- Sprint 信息。 显示与 sprint 相关的所有信息, 包括一般信息、目标和 风险、sprint 度量标准、回顾注释、用户素材以及分配给该 sprint 的 团队。
- 用户素材及图表。 显示该 sprint 所有的用户素材。团队成员可以展 开用户素材来查看其关联任务。 单击任务标题可显示其任务详细信 息。
- 虚拟墙。 使团队成员能够以图形化的形式管理任务。 他们可以查看 分配给该 sprint 的所有用户素材和任务,还可以在此页中编辑任务和 更新其状态。

# <span id="page-32-1"></span>在虚拟墙上创建任务

您可以快速添加任务而无需离开虚拟墙。

#### 在虚拟墙的适当位置创建任务

- 1. 转到 Agile Vision 菜单, 然后在"计划"菜单中选择"Sprint 详细信息"。
- 2. 此时显示用户素材所属 sprint 的详细信息, 然后转到虚拟墙。
- 3. 针对要向其添加任务的用户素材单击"新建任务"。 新的任务卡已添加到用户素材。
- 4. 双击名称下面的任务卡。 任务卡将重新显示,并且字段可编辑。
- 5. 完成这些字段。
	- a. 清除顶部的字段,然后输入任务标题。
	- b. 在第二个字段中输入将要分配给该任务的团队成员的姓名。
	- c. 输入完成该任务所需的预计工时。
	- d. 如果任务已启动,请输入已用工时。
	- e. 如果任务已启动,请单击右箭头按钮将任务状态从"已计划"改为 "正在进行中"。
- 6. 单击选择按钮保存选项。

# <span id="page-33-0"></span>在虚拟墙上更新任务状态

虚拟墙让您可以拖放任务来更新其状态。

将任务拖向新的状态仅更改状态。 编辑任务可更新其完成的小时数,以 便准确反映燃尽图。 但是,当您将任务拖向"已完成"状态时,该任务的 所有剩余小时将自动归零。

#### 更新任务状态

执行下列操作之一:

- 拖动任务卡并将其放置到适当的状态列中(例如,从"正在进行中" 到"已完成")。
- 双击任务卡,然后使用表单底部的按钮将卡移至适当的状态。
- 单击任务卡顶端的任务标题,然后在"任务编辑"页上编辑"状态" 字段。

任务状态立即更新,燃尽图计算和团队分配也被更新。

# <span id="page-33-1"></span>更改用户素材状态

作为从计划到完成的用户素材进度,您可以在"用户素材编辑"页上更新 状态。

#### 更改用户素材状态

- 1. 转到 Agile Vision 菜单, 然后在"计划"菜单中选择"Sprint 详细信息"。
- 2. 筛选视图可显示包含您想找到的用户素材的 sprint。
- 3. 针对您想更新的用户素材,单击"编辑"。
- 4. 在"状态"字段中,选择新的状态,然后单击"保存"。

# <span id="page-34-0"></span>跟踪 **Sprint** 任务的日常进度

团队成员、产品所有者和管理者可以通过执行以下操作来监控 sprint 任 务和跟踪团队成员进度:

- 在"Sprint 信息"和"用户素材详细信息"中查看和更新注释和说明
- 在"显示板"页和"Sprint 详细信息"页的"用户素材及图表"中查看 sprint 进度表和报告
- 在每日站会中讨论任务状态
- 利用虚拟墙更新任务进度

"Sprint 详细信息"页上的"用户素材及图表"显示了几张图表,提供了 sprint 进度的综合报告。 您可以按照产品、Sprint 和团队筛选视图。

#### 工时燃尽图

工时燃尽图将团队花费在用户素材上的实际工时与该 sprint 的预期 燃尽图进行比较。

X 轴表示 sprint 中的天数。所有天数(包括周末)都视为有效工作日。 Y 轴表示 sprint 中的任务工时数。实际剩余工时显示为一条绿线。预 期的燃尽图或指导线显示为红色。线上的每一点都是代表 sprint 中某 一天的数据点。剩余工时数据点的悬停文本显示 sprint 日以及剩余工 作量。悬停在指导线数据点上的文本显示 sprint 日以及其余计划中的 工作。

#### 分值燃尽图

分值燃尽图将团队已完成的剩余素材分数与预期燃尽图进行比较。 与 sprint 燃尽图一样, 实际燃尽图线是绿色的, 而指导线是红色的。

实际燃尽图线上的每个数据点都代表 sprint 中的某一天。每日分数燃 尽图反映该天剩余分值以及任何新估计的分值(例如,用户素材分值 中添加、删除或更改用户素材)。 实际燃尽图行上的工具提示显示 sprint 日以及 sprint 中剩余的分数。

### 团队成员分配

团队成员分配图。 对于每位团队成员,该图都显示其 sprint 总产能、 目前为止的剩余工时以及时间配置条形图。

条形图将团队成员产能与实际分配的工时进行比较。 条形图为已适 当分配时间(产能的 80% 到 100%)显示绿色,为分配时间不足显示 蓝色,为过度分配时间显示红色。 条形图上的悬停文本显示剩余可 用工时、剩余的已分配工时和时间百分比(实际百分比、总百分比)。

"显示板"页面包含四张图表。 每张图表都可以被单独筛选,以便为产品 创建燃尽图或速度图的特定视图。 例如,用户可以创建以下图表:

- 某团队产品 A 版本 1 的工时燃尽图
- 所有团队产品 B 的 sprint 2 的分值燃尽图
- 某团队产品 C 的速度图
- 某团队产品 C 的工时燃尽图

### 在显示板页上显示图表

团队成员和其他用户可以快速创建图表来查看产品的当前状态。

#### 显示图表

- 1. 转到 Agile Vision 菜单, 然后在"概览"菜单中选择"显示板"。
- 2. 单击图表窗口的右侧角落的筛选图标。 此时出现"图表选项"筛选。
- 3. 选择要查看的产品。 该值为必填。
- 4. 选择要查看的版本。 该值为必填。
- 5. 要查看 sprint 或团队进度, 请选择 sprint 和团队。
- 6. 选择您想查看的图表类型(工时、分数或速度),然后单击"应用" 此时显示请求的图表。 您的选择项在更改之前会一直存在。

<span id="page-36-0"></span>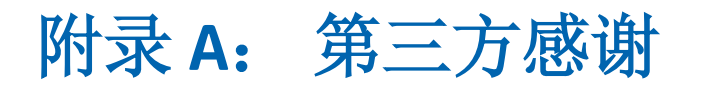

此部分包含以下主题:

[Dojo Toolkit 1.3.1](#page-36-1) (p. 37) Ext JS - [JavaScript Library](#page-37-0) (p. 38) [JSON 1.0](#page-38-0) (p. 39) [jquery 1.3.2](#page-39-0) (p. 40)

# <span id="page-36-1"></span>**Dojo Toolkit 1.3.1**

This product includes Dojo Toolkit 1.3.1 software, which CA has elected to distribute in accordance with the following terms:

Copyright (c) 2005-2009, The Dojo Foundation

All rights reserved.

Redistribution and use in source and binary forms, with or without modification, are permitted provided that the following conditions are met:

- Redistributions of source code must retain the above copyright notice, this list of conditions and the following disclaimer.
- Redistributions in binary form must reproduce the above copyright notice, this list of conditions and the following disclaimer in the documentation and/or other materials provided with the distribution.
- Neither the name of the Dojo Foundation nor the names of its contributors may be used to endorse or promote products derived from this software without specific prior written permission.

THIS SOFTWARE IS PROVIDED BY THE COPYRIGHT HOLDERS AND CONTRIBUTORS "AS IS" AND ANY EXPRESS OR IMPLIED WARRANTIES, INCLUDING, BUT NOT LIMITED TO, THE IMPLIED WARRANTIES OF MERCHANTABILITY AND FITNESS FOR A PARTICULAR PURPOSE ARE DISCLAIMED. IN NO EVENT SHALL THE COPYRIGHT OWNER OR CONTRIBUTORS BE LIABLE FOR ANY DIRECT, INDIRECT, INCIDENTAL, SPECIAL, EXEMPLARY, OR CONSEQUENTIAL DAMAGES (INCLUDING, BUT NOT LIMITED TO, PROCUREMENT OF SUBSTITUTE GOODS OR SERVICES; LOSS OF USE, DATA, OR PROFITS; OR BUSINESS INTERRUPTION) HOWEVER CAUSED AND ON ANY THEORY OF LIABILITY, WHETHER IN CONTRACT, STRICT LIABILITY, OR TORT (INCLUDING NEGLIGENCE OR OTHERWISE) ARISING IN ANY WAY OUT OF THE USE OF THIS SOFTWARE, EVEN IF ADVISED OF THE POSSIBILITY OF SUCH DAMAGE.

# <span id="page-37-0"></span>**Ext JS - JavaScript Library**

Ext JS - JavaScript Library

Copyright (c) 2006-2010, Ext JS, Inc.

All rights reserved.

licensing@extjs.com

http://extjs.com/license

Open Source License

------------------------------------------------------------------------------------------

Ext is licensed under the terms of the Open Source GPL 3.0 license.

http://www.gnu.org/licenses/gpl.html

There are several FLOSS exceptions available for use with this release for open source applications that are distributed under a license other than the GPL.

\* Open Source License Exception for Applications

http://extjs.com/products/floss-exception.php

\* Open Source License Exception for Development

http://extjs.com/products/ux-exception.php

Commercial License

-----------------------------------------------------------------------------------------

This is the appropriate option if you are creating proprietary applications and you are not prepared to distribute and share the source code of your application under the GPL v3 license. Please visit http://extjs.com/license for more details.

OEM / Reseller License

------------------------------------------------------------------------------------------

For more details, please visit: http://extjs.com/license.

--

This library is distributed in the hope that it will be useful, but WITHOUT ANY WARRANTY; without even the implied warranty of MERCHANTABILITY or FITNESS FOR A PARTICULAR PURPOSE. See the GNU General Public License for more details.

# <span id="page-38-0"></span>**JSON 1.0**

This product includes JSON 1.0 software, which CA distributes in accordance with the following terms:

Copyright (c) 2002 JSON.org

Permission is hereby granted, free of charge, to any person obtaining a copy of this software and associated documentation files (the "Software"), to deal in the Software without restriction, including without limitation the rights to use, copy, modify, merge, publish, distribute, sublicense, and/or sell copies of the Software, and to permit persons to whom the Software is furnished to do so, subject to the following conditions:

The above copyright notice and this permission notice shall be included in all copies or substantial portions of the Software.

The Software shall be used for Good, not Evil.

THE SOFTWARE IS PROVIDED "AS IS", WITHOUT WARRANTY OF ANY KIND, EXPRESS OR IMPLIED, INCLUDING BUT NOT LIMITED TO THE WARRANTIES OF MERCHANTABILITY, FITNESS FOR A PARTICULAR PURPOSE AND NONINFRINGEMENT. IN NO EVENT SHALL THE AUTHORS OR COPYRIGHT HOLDERS BE LIABLE FOR ANY CLAIM, DAMAGES OR OTHER LIABILITY, WHETHER IN AN ACTION OF CONTRACT, TORT OR OTHERWISE, ARISING FROM, OUT OF OR IN CONNECTION WITH THE SOFTWARE OR THE USE OR OTHER DEALINGS IN THE SOFTWARE.

# <span id="page-39-0"></span>**jquery 1.3.2**

This product includes jquery 1.3.2 software, which CA has elected to distribute in accordance with the following terms:

Copyright (c) 2009 John Resig, http://jquery.com/

Permission is hereby granted, free of charge, to any person obtaining a copy of this software and associated documentation files (the "Software"), to deal in the Software without restriction, including without limitation the rights to use, copy, modify, merge, publish, distribute, sublicense, and/or sell copies of the Software, and to permit persons to whom the Software is furnished to do so, subject to the following conditions:

The above copyright notice and this permission notice shall be included in all copies or substantial portions of the Software.

THE SOFTWARE IS PROVIDED "AS IS", WITHOUT WARRANTY OF ANY KIND, EXPRESS OR IMPLIED, INCLUDING BUT NOT LIMITED TO THE WARRANTIES OF MERCHANTABILITY, FITNESS FOR A PARTICULAR PURPOSE AND NONINFRINGEMENT. IN NO EVENT SHALL THE AUTHORS OR COPYRIGHT HOLDERS BE LIABLE FOR ANY CLAIM, DAMAGES OR OTHER LIABILITY, WHETHER IN AN ACTION OF CONTRACT, TORT OR OTHERWISE, ARISING FROM, OUT OF OR IN CONNECTION WITH THE SOFTWARE OR THE USE OR OTHER DEALINGS IN THE SOFTWARE.